# **Provision Vaults in Bulk using CSV files**

**Note**: From the release of Vaultastic Version 4 (V4), **users** of a Vaultastic domain are called **vaults**. **If your** domain is hosted on Vaultastic Version 3, substitute "vault" with "user" when referring to the instructions in **this document**.

# **Overview**

Every user, whose mail needs to be archived and who needs access to her own archive, will need an individual Vault in your Vaultastic domain.

There are three ways to provision vaults in a Vaultastic domain:

1. To [create](https://docs.mithi.com/home/how-to-provision-users-in-vaultastic#manually-provision-users-one-at-a-time) one vault at a time [\(https://docs.mithi.com/home/how-to-provision-users-in-vaultastic#manually-provision-users-one-at-a](https://docs.mithi.com/home/how-to-provision-users-in-vaultastic#manually-provision-users-one-at-a-time)time) from the admin panel.

2. To create vaults in bulk by [uploading](https://docs.mithi.com/home/how-to-provision-users-in-vaultastic#provision-users-in-bulk-by-uploading-a-csv-with-user-details) a csv file [\(https://docs.mithi.com/home/how-to-provision-users-in-vaultastic#provision](https://docs.mithi.com/home/how-to-provision-users-in-vaultastic#provision-users-in-bulk-by-uploading-a-csv-with-user-details)users-in-bulk-by-uploading-a-csv-with-user-details) with the vault details from the Admin Panel.

3. To enable auto vault [creation](https://docs.mithi.com/home/how-to-provision-users-in-vaultastic#automatic-user-provisioning) [\(https://docs.mithi.com/home/how-to-provision-users-in-vaultastic#automatic-user-provisioning\)](https://docs.mithi.com/home/how-to-provision-users-in-vaultastic#automatic-user-provisioning).

(This option should be used only in case you are going to enable live email archiving for all the users on your primary domain)

# Manually create one vault at a time

#### Step 1: Add Vaults

- 1. [Log](https://docs.mithi.com/home/how-to-log-in-to-the-admin-panel) in [\(https://docs.mithi.com/home/how-to-log-in-to-the-admin-panel\)](https://docs.mithi.com/home/how-to-log-in-to-the-admin-panel) to the Vaultastic application using Vault ID with the admin rights and navigate to the Admin Panel.
- 2. From the left pane,
	- Select the **domain** from the list of domains.
	- Click the **Vaults** option to view the list of vaults present on the domain.
- 3. From the middle pane, click the **Add Vault** icon.
- 4. In the **Add Vault** pop-up, provide the vault id, password, and access.
	- Click the **+** sign to enter the record.
	- Repeat the steps to add more vaults.
	- When done adding all the vaults, click **Continue** to validate the input and add the vaults.

**Note**: The vault id and primary email id MUST be the same. For example, if primary email id of the user is **amit**@acmecorp.com, then Vault id of that user MUST be **amit**@acmecorpcom.vaultastic.com

## Step 2: Update Vault Properties

For all the newly added vaults set **Primary email id**. The primary email address will be used by the system to send automatic alerts and also to route mail to the right Vault.

# Create Vaults in Bulk by importing a CSV

For creating vaults in bulk, follow the steps mentioned below:

- 1. [Log](https://docs.mithi.com/home/how-to-log-in-to-the-admin-panel) in [\(https://docs.mithi.com/home/how-to-log-in-to-the-admin-panel\)](https://docs.mithi.com/home/how-to-log-in-to-the-admin-panel) to the Vaultastic application using Vault ID with the admin rights and navigate to the Admin Panel.
- 2. From the left pane,
	- Select the **Vaultastic domain** from the list of domains.
	- Click the **Vaults** option to view the list of vaults present on the domain.
- 3. Click the **Import Vaults** option from the Vaults drop-down menu in the middle pane.
- 4. In the **Create new vaults/ Update vault properties** dialog box, select **Add new vaults from the CSV**. Selecting this option will create the new vaults mentioned in the CSV file. To update the vault properties, select **Update the properties of existing and new vaults from the CSV**.

**Select File** to be imported from your machine. (Click the link to Check the CSV File [format](https://vaultastic.mithi.com/res/Sample_Vaultastic_VV4_Provision_Vaults_CSV.csv) [\(https://vaultastic.mithi.com/res/Sample\\_Vaultastic\\_VV4\\_Provision\\_Vaults\\_CSV.csv\)](https://vaultastic.mithi.com/res/Sample_Vaultastic_VV4_Provision_Users_CSV.csv) (https://vaultastic.mithi.com/res/Sample\_Vaultastic\_VV4\_Provision\_Users\_CSV.csv)to be followed to create vaults in bulk by importing a CSV.)

- 5. Locate the required CSV file on your machine.
- 6. Click **Continue** to proceed.
- 7. In the first pass, the application validates the CSV records. The validation status is displayed on the next screen.

If there are warnings, you can **Ignore the warnings and Update** the valid vault properties OR you can **Cancel the import**.

In the second pass, all new vaults are added.

For the third pass to start, click on the **Update Properties** button.

The system will now validate the vault properties in the CSV and display the status. To view the invalid properties, click on **Show Invalid vault properties**. To ignore the invalid properties and proceed, select the **Ignoring invalid vault properties** checkbox and click on **Update**.

8. The screen will show the updated status. Click **Done** to exit the dialog box. The newly added vaults will be shown in the middle pane.

#### CSV File format to be followed to import multiple vaults

#### Vaultastic V4

Download the sample CSV file to import multiple vaults on [Vaultastic](https://vaultastic.mithi.com/res/Sample_Vaultastic_VV4_Provision_Vaults_CSV.csv) V4 [\(https://vaultastic.mithi.com/res/Sample\\_Vaultastic\\_VV4\\_Provision\\_Vaults\\_CSV.csv\)](https://vaultastic.mithi.com/res/Sample_Vaultastic_VV4_Provision_Vaults_CSV.csv)

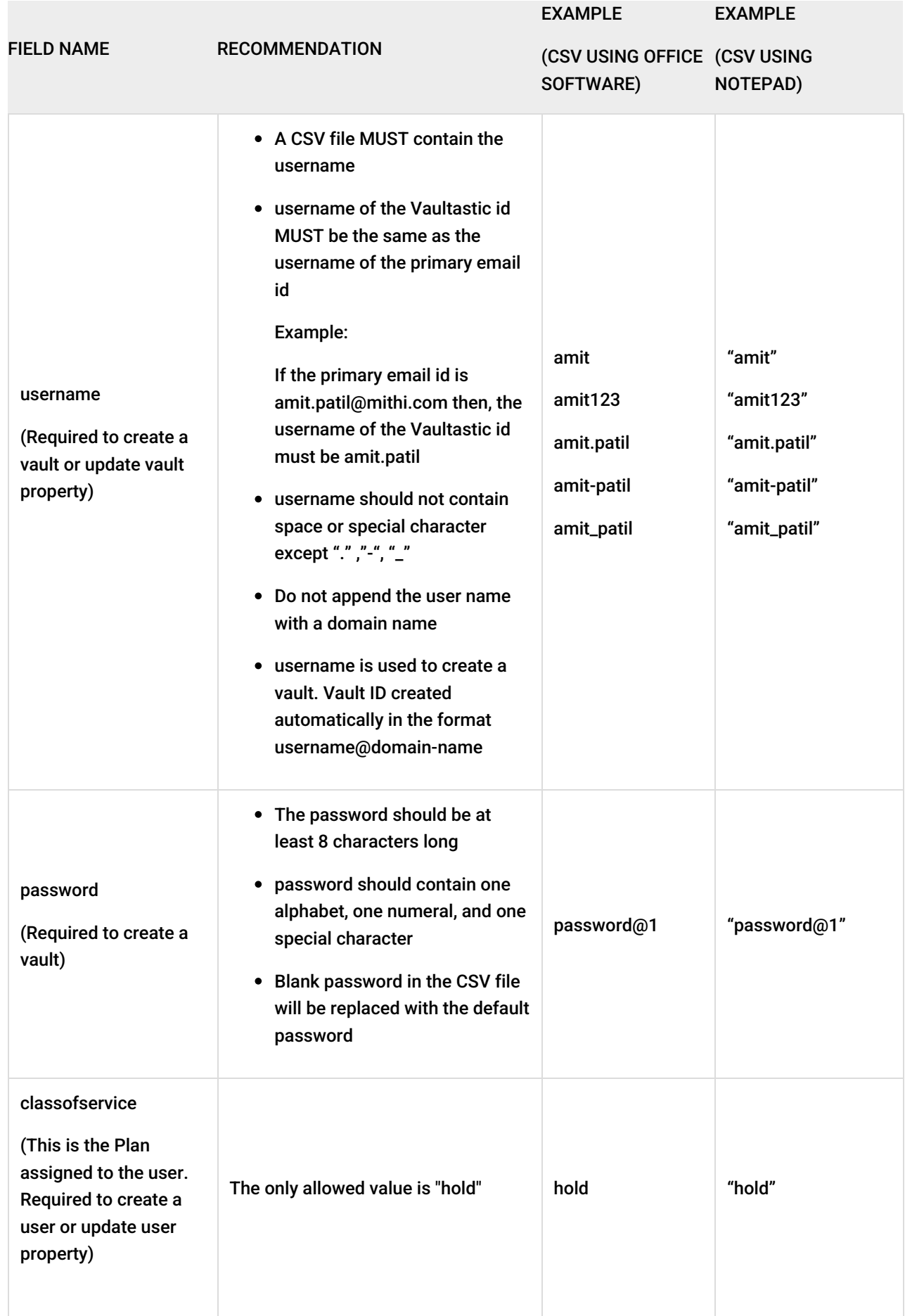

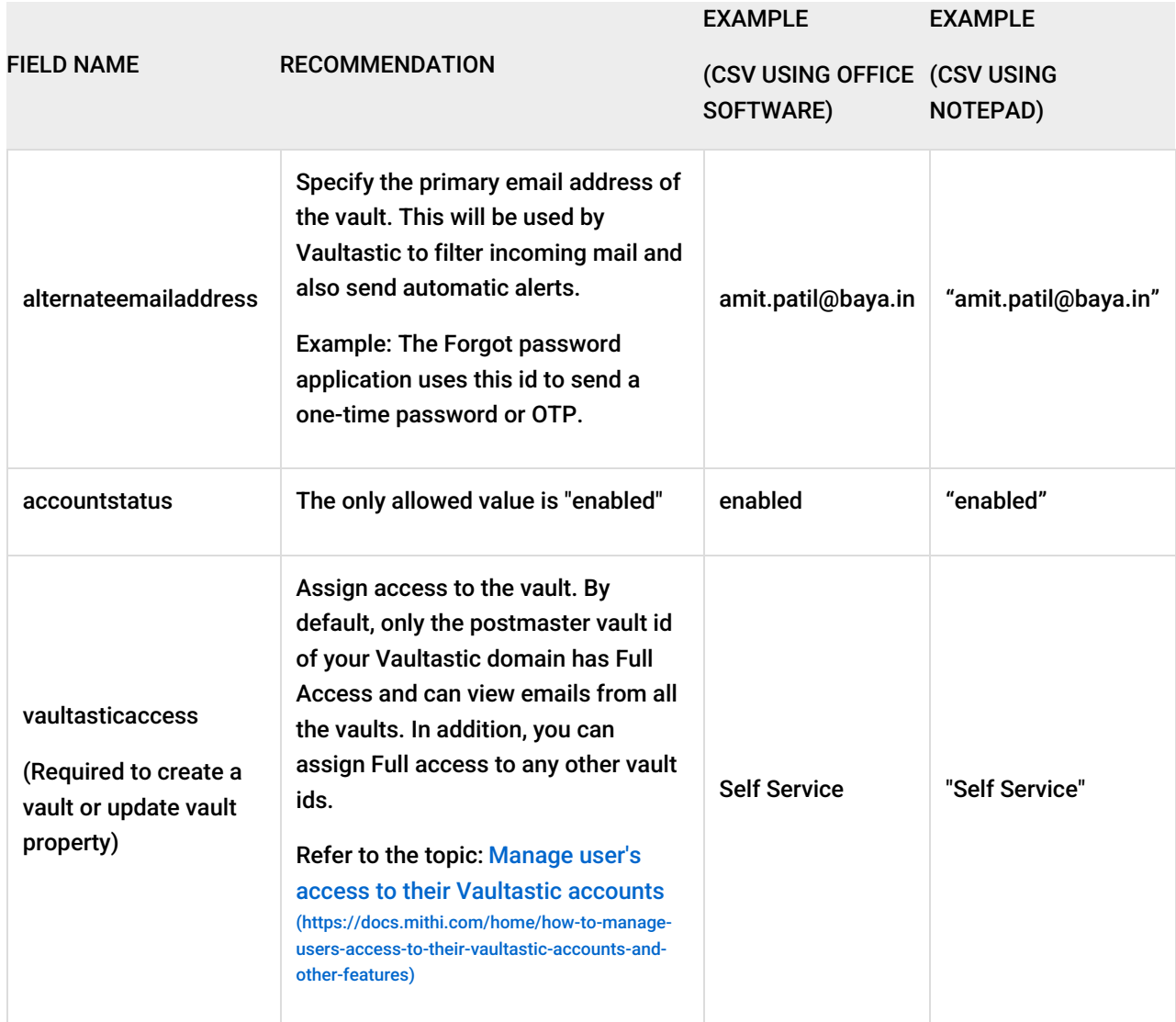

### Vaultastic V3

[Download](https://vaultastic.mithi.com/wp-content/uploads/2018/04/Sample-Vaultastic-Users-CSV-.csv) the sample CSV file to import multiple users on Vaultastic (https://vaultastic.mithi.com/wp[content/uploads/2018/04/Sample-Vaultastic-Users-CSV-.csv\)](https://vaultastic.mithi.com/wp-content/uploads/2018/04/Sample-Vaultastic-Users-CSV-.csv)

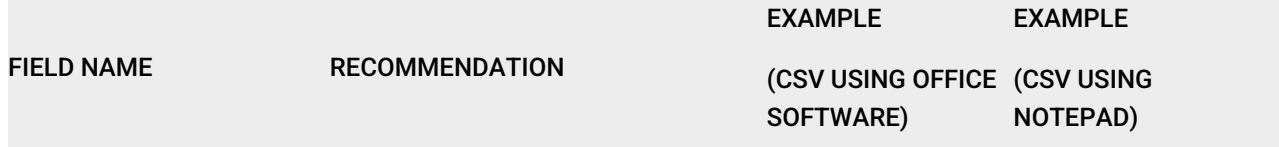

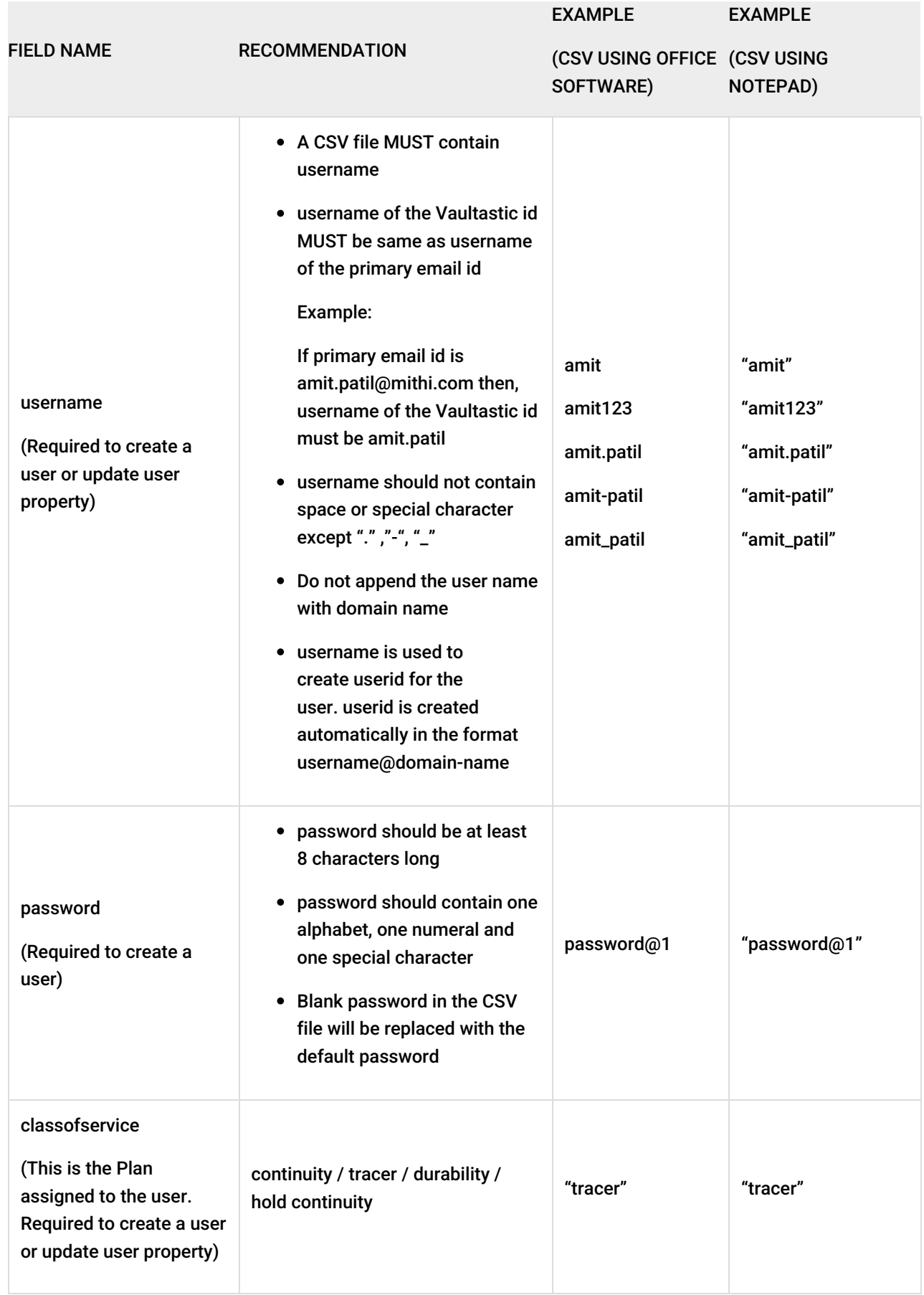

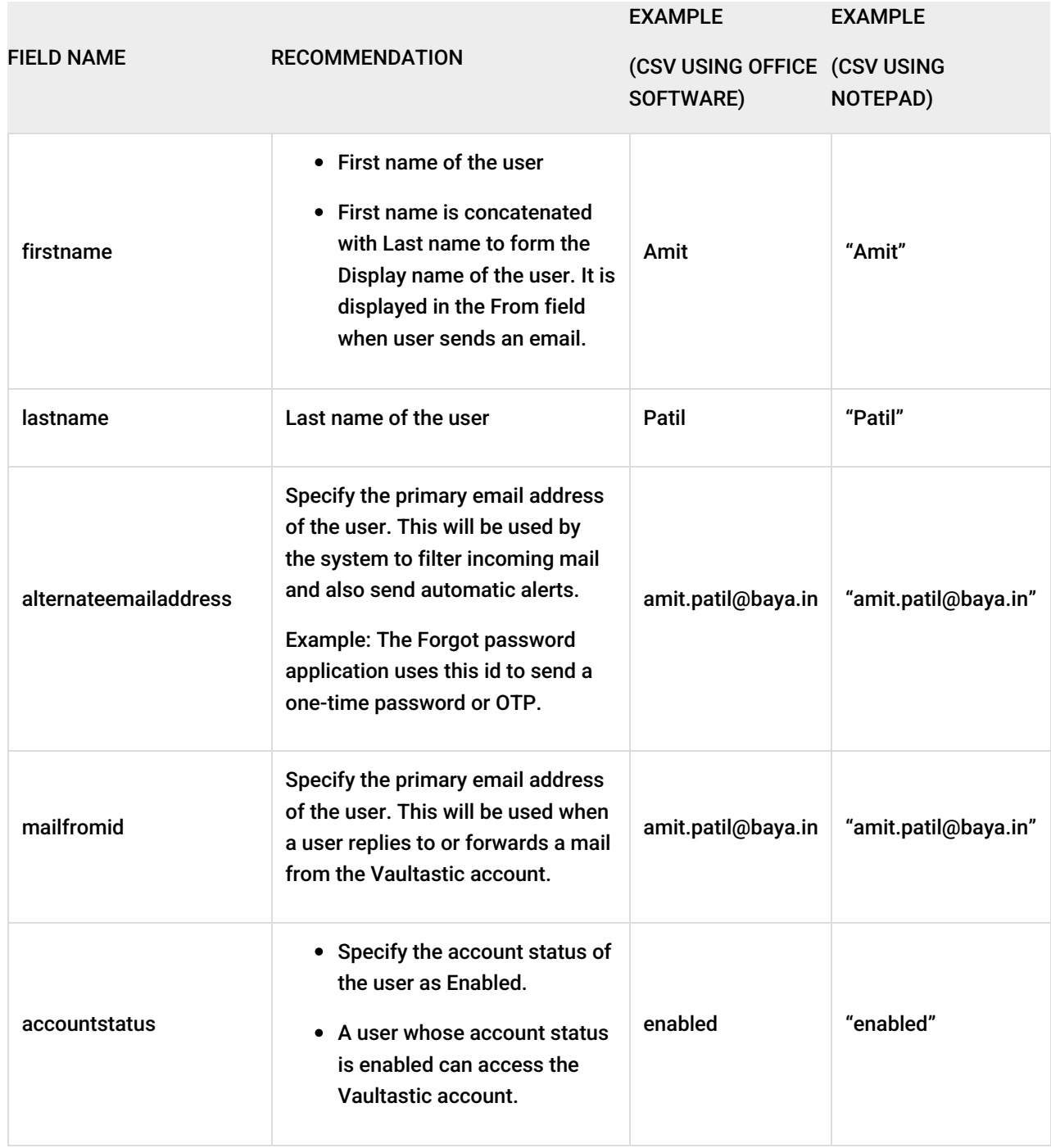

# Automatic Vault Creation

## **Overview**

You can enable auto vault creation when you are journaling/forwarding mail for all users on your primary domain. When auto vault creation is enabled, vaultastic will automatically provision vaults for all ids of the primary domain as mail for that id are received.

**Note:** Auto vault creation does not work for LegacyFlo requests.

## Enabling Auto Vault Creation

To enable the Auto Vault Creation property,

- 1. [Log](https://docs.mithi.com/home/how-to-log-in-to-the-admin-panel) in [\(https://docs.mithi.com/home/how-to-log-in-to-the-admin-panel\)](https://docs.mithi.com/home/how-to-log-in-to-the-admin-panel) to the Vaultastic application using Vault ID with the admin rights and navigate to the Admin Panel.
- 2. From the left pane, select your domain to be customized.
	- i. Enable the **Auto Vault Creation** property displayed under the Auto Vault Creation section.
	- ii. For Vaultastic V3, the **Plan Applied** property specifies the default plan to be assigned for the users created automatically.
	- iii. Enable/Disable conversion of email ids having a '+' addressing scheme to normal email ids using the **Mail translation for + addressing** property.

When this option is enabled, a vault having the id before the + character in the original email id will be auto-provisioned. For example, if the mail for sales+87382782173@acmecorp.com arrives for archiving, then the id sales@acmecorp-com.vaultastic.com will be auto-provisioned, and the mail will be archived to the sales account.

iv. **Save** the settings.

NOTE: In Vaultastic Version 4 the time to automtically create a Vault can be between 30-60 minutes

#### Defining the exclude list for auto vault creation

- 1. [Log](https://docs.mithi.com/home/how-to-log-in-to-the-admin-panel) in [\(https://docs.mithi.com/home/how-to-log-in-to-the-admin-panel\)](https://docs.mithi.com/home/how-to-log-in-to-the-admin-panel) to the Vaultastic application using Vault ID with the admin rights and navigate to the Admin Panel.
- 2. From the left pane, select your domain to be customized.
- 3. Expand the options for **Auto Vault Creation**
- 4. **Turn On** the setting for **Enable Selective Archiving**
- 5. In **Skip Archiving for email ids** give the list of Vault IDs (not primary email ids) to be excluded. For each id, enter the full email id and click on the **+** icon.
- 6. Click on **Save** at the bottom right to save your changes.